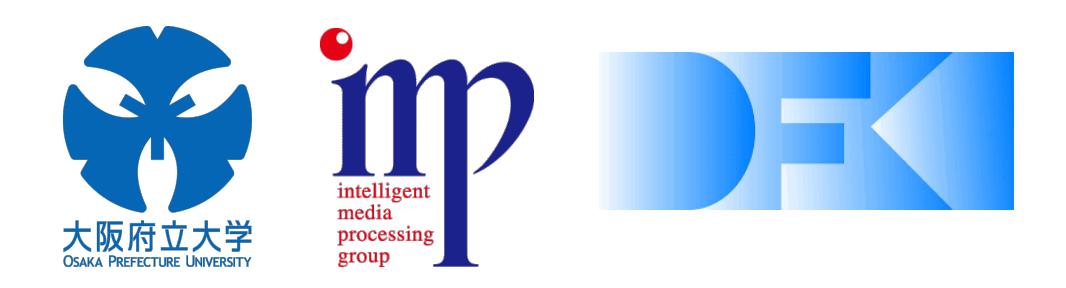

 $\mathbf{1}$ 

## Extraction of Read Text Using a Wearable Eye Tracker for Automatic Video Annotation

Mizuki Matsubara\* Joachim Folz\*\* Takumi Toyama\*\* Marcus Liwicki\*\* Andreas Dengel\*\* Koichi Kise\*

\*Graduate school of Engineering Osaka Prefecture University \*\* German Research Center for Artificial Intelligence

# Outline

- Motivation
- Approach
- Pilot Study
- Conclusion & Future Work

# Outline

- Motivation
- Approach
- Pilot Study
- Conclusion & Future Work

# Life-logging

• Recording a person's life

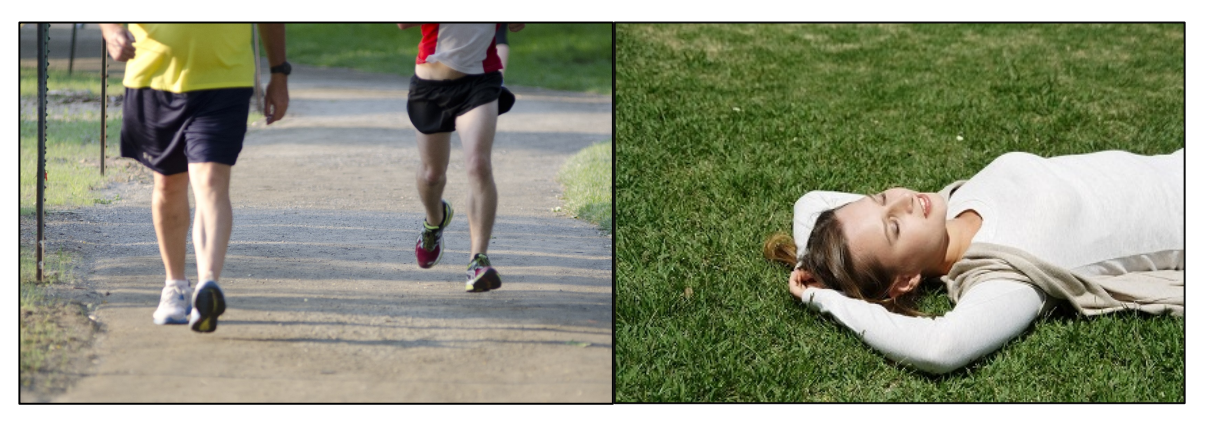

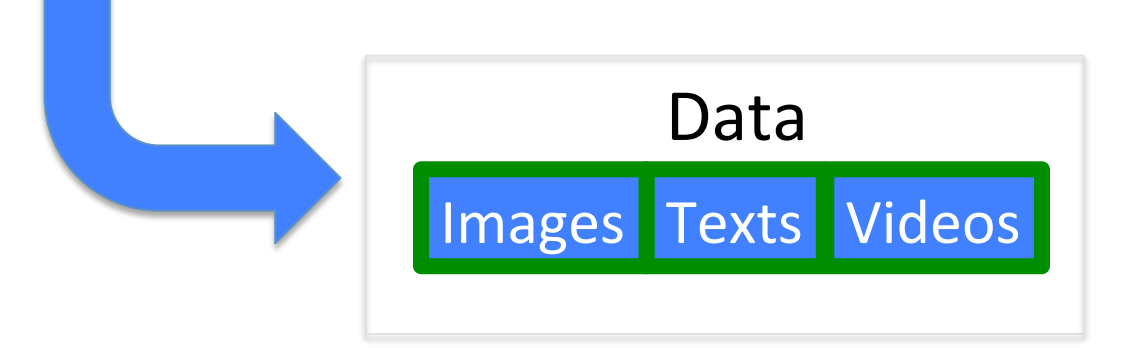

# Life log video

• Life log video tends to be very long

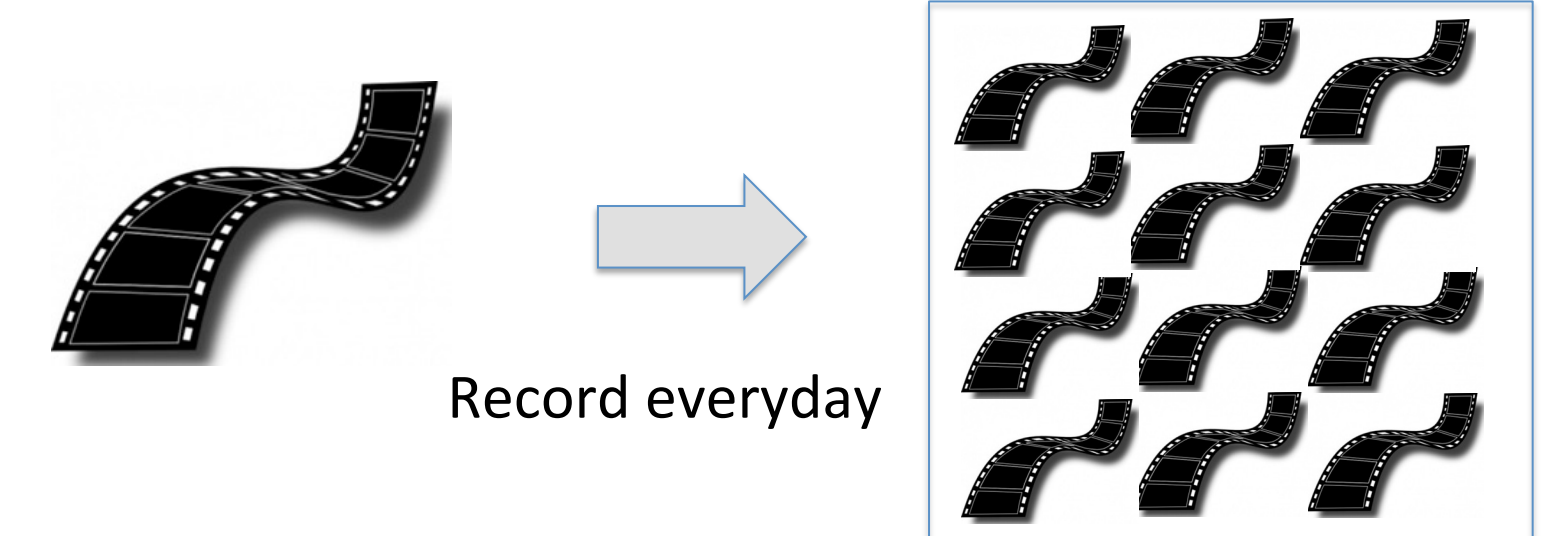

#### Video annotation is needed to index the videos

## Automatic video annotation

#### Video annotations describe the video contents

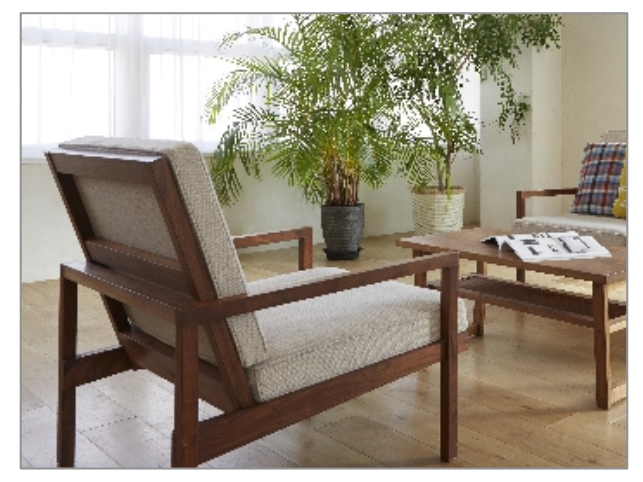

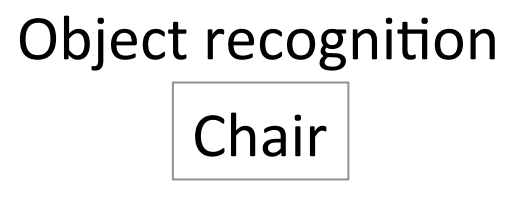

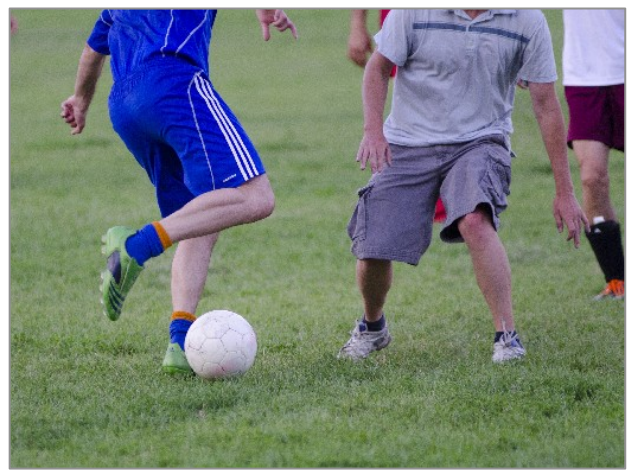

#### **Activity recognition**

**Playing soccer** 

#### Image recognition is a difficult computational problem

J. Thomason, S. Venugopalan, S. Guadarrama, K. Saenko, R. Mooney, "Integrating language and vision to generate natural language descriptions of videos in the wild." Proceedings of the 25th International Conference on Computational Linguistics (2014).

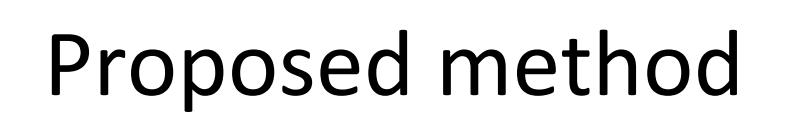

Our method annotates videos in a particular situation

#### A user is following a textual manual

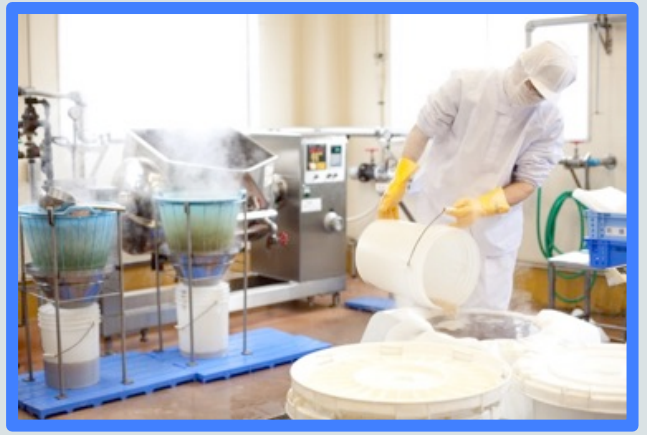

Worker following a manual

Annotation

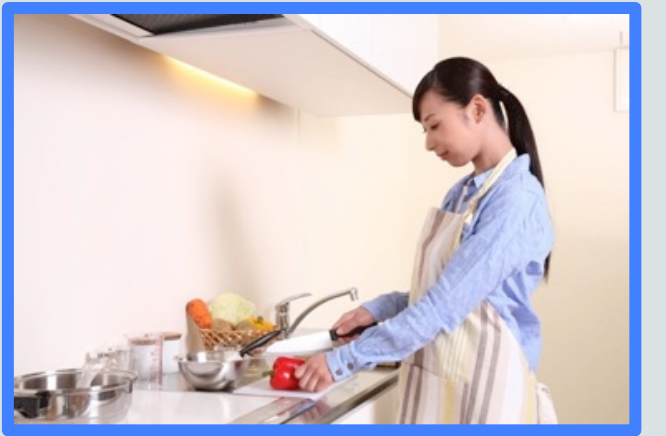

Cook following a recipe

Texts in the manual can describe the user's actions.

## SMI's mobile eye tracker

• A device estimating the user's gaze

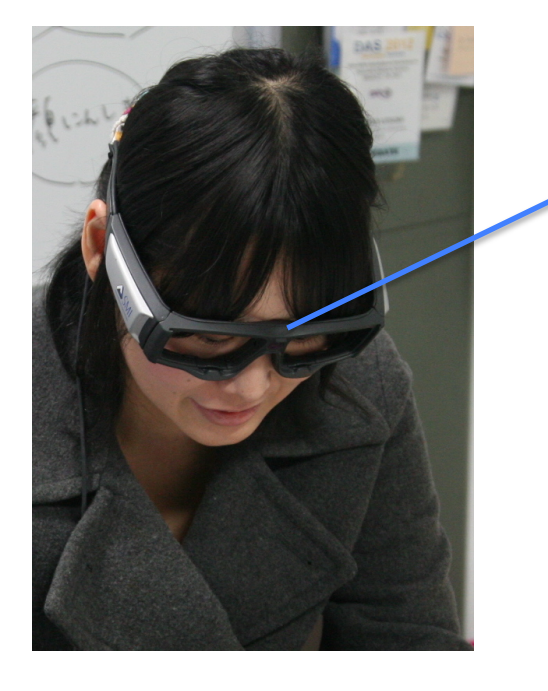

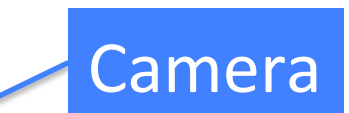

#### Record life log videos

## Ideal system

of the window, change the font to Arial Black. SHILL

the pull down menu next to the font selector, change the to 144 pixels. Next, change the color of the font to pressing any of the blue colored squares at the botto window.

Next, on the left side of the window select the Draw curves and straight lines icon that looks like a blue p you need to draw a curved line above the text. Click right the top left corner of the text area. Then, move the curso: right. Click right above the top-right corner of the curso:<br>that the length of this line must be corner of the text are. that the length of this line must be longer than the width area. Then press Enter key.

Next, on the left side of the window select the Edit pat.<br>nodes icon. And drag up the center of the line Edit pat.<br>Then, on the left side of the center of the line. notes ton the left side of the window select the Edit pat<br>Then, on the left side of the center of the line to make a<br>transform objects is of the window select the make a nodes icon. And drag up the center of the Edit pat.<br>Then, on the left side of the window select the Comake a  $t$ <br>transform objects icon that looks like a mount Select then, on the left side of the window select the Select<br>transform objects icon that looks like a mouse curve.<br>onto the curve, open the Text and curve The Select<br>select put and curve  $T$ Fransform objects icon that looks like a mouse cursor.<br>
The curve open the Text menu from the top put the select put on path. The text menu from the top put the<br>
if you want to rath. The text now and curve. To put the press Control + A to select both text and curve. To put the select Put on path. The text menu from the curve. To put the if you want to remove the curve follows the top menu bar menoved too. To remove the curve using the onto the curve, open the  $Text$  menu from the turve. To if you want to remove the text now follows the top  $n$  removed too. To remove the curve using the  $D_x$  curve. select Put on path. The text menu from the top menu bar<br>If you want to remove the curve follows the curve. To put the<br>removed too. To remove just the curve using the *Delete* key, the text<br>disappear. Congratulations elect If you want to remove the curve follows the curve.<br>
The top menu bar<br>
the top menu bar<br>
the top menu bar<br>
the curve using the *Delete* key, the tex<br>
disappear. Congratulations, you have comed. Your menu fr

because the the data size the data size too large.

Ingredients thep extra virgin plive pil, Timedium onion, chopped, 3 garlic cloves, chopped. 1kg/2lbs 4oz fresh tomatoes, skinned, seeds. removed and roughly chopped or 2 x 400g/14oz, cans chopped tomatoes in their juice, 1 tbsp tomato purée, sait and freshly ground black peoper, pinch of sugar (optional), 1 bay leaf, 1 sprig thyme 400g/14oz pasta of your choice, cooked according to packet instructions, 150g/5oz ball Italian mozzarella (or same weight of bocconcini, small balls of mozzarella), handful fresh basil leaves **Preparation method** 

Heat the oil in a wide frying pan over a gentle heat. Add the onions and fry gently, stirring frequently, until translucent. They should be softened and not browned. Don't rush this stage - it should take about 8-10 minutes. Add the garlic and cook for a further minute or so to soften. Tip in the fresh or tinned tomatoes and the tomato puree and stir. Add salt and freshly ground black pepper, sugar (if using), the bay leaf and thyme. Bring up to the boil, then reduce the heat and simmer very gently for 20-30 minutes, stirring frequently, until the tomatoes have reduced down to a thick sauce. You may need to add a little water to prevent it from catching. When the sauce has been simmering for 10-20 minutes, bring a large pot of well-salted water to the boil and cook your pasta according to the packet instructions. When the pasta is cooked, drain. When the sauce is cooked, taste for seasoning and add salt and *Fundayed too. To remove just the curve, open the Path*  $R$ ,  $U$  he  $t$  and the mozzarella into chunss and  $\frac{1}{2}$  disappear. Congratulations, you have completed. Your curve the basil leaves and add to the sauce, then t freshly ground black pepper if necessary. (At this stage, the sauce can be cooled and then frozen in containers for several months.) When you're ready to serve it, tear the mozzarella into chunks and add to the sauce. Tear the basil leaves and add to the sauce, then turn off the

#### Draw a line above the text.

# Example 1 (following a manual)

When a worker doesn't understand the manual

Retrieve

#### Video recording while working

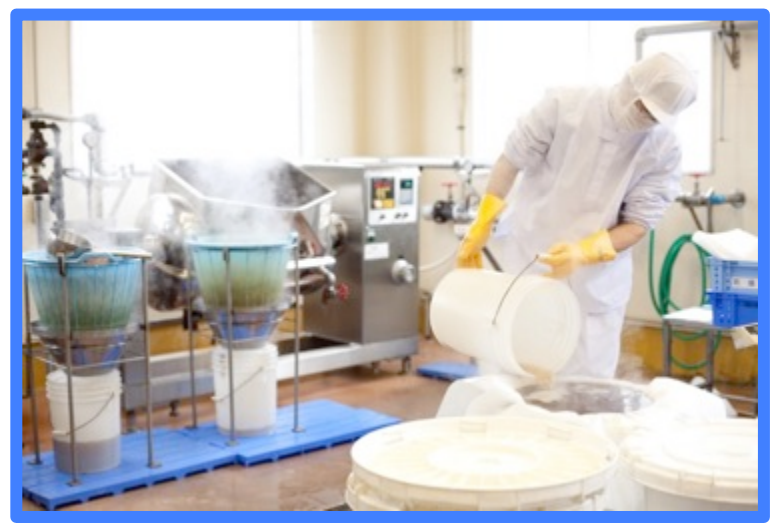

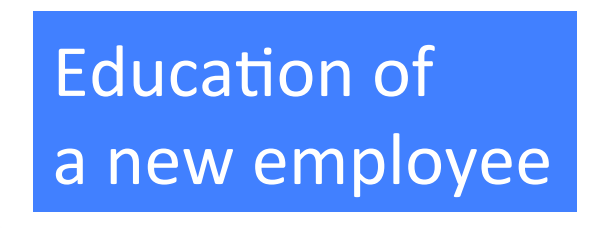

Watching the video help him

# Example 2 (following a recipe)

When a cook forgets how to cook the meal he/she made before

#### Video recording while cooking

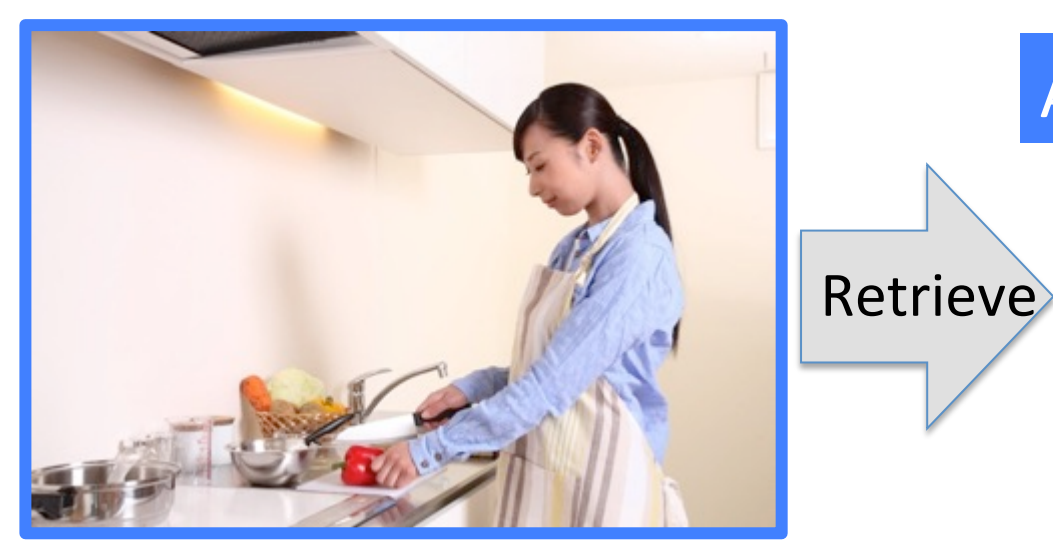

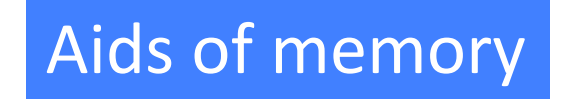

The video reminds him/her the way how to cook the meal

# Outline

- Motivation
- Approach
- Pilot Study
- Conclusion & Future Work

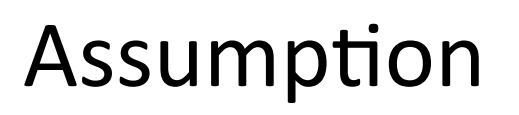

#### Users actions can be annotated with texts read just before

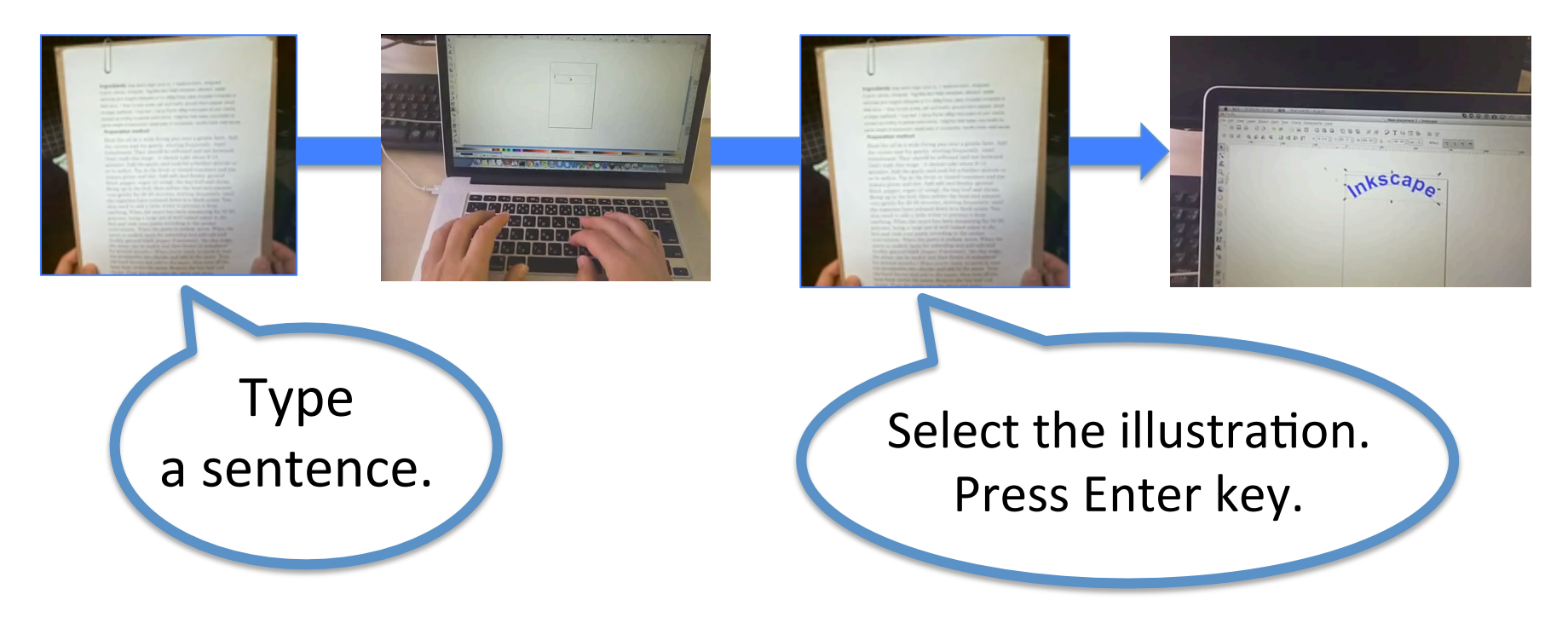

# Assumption

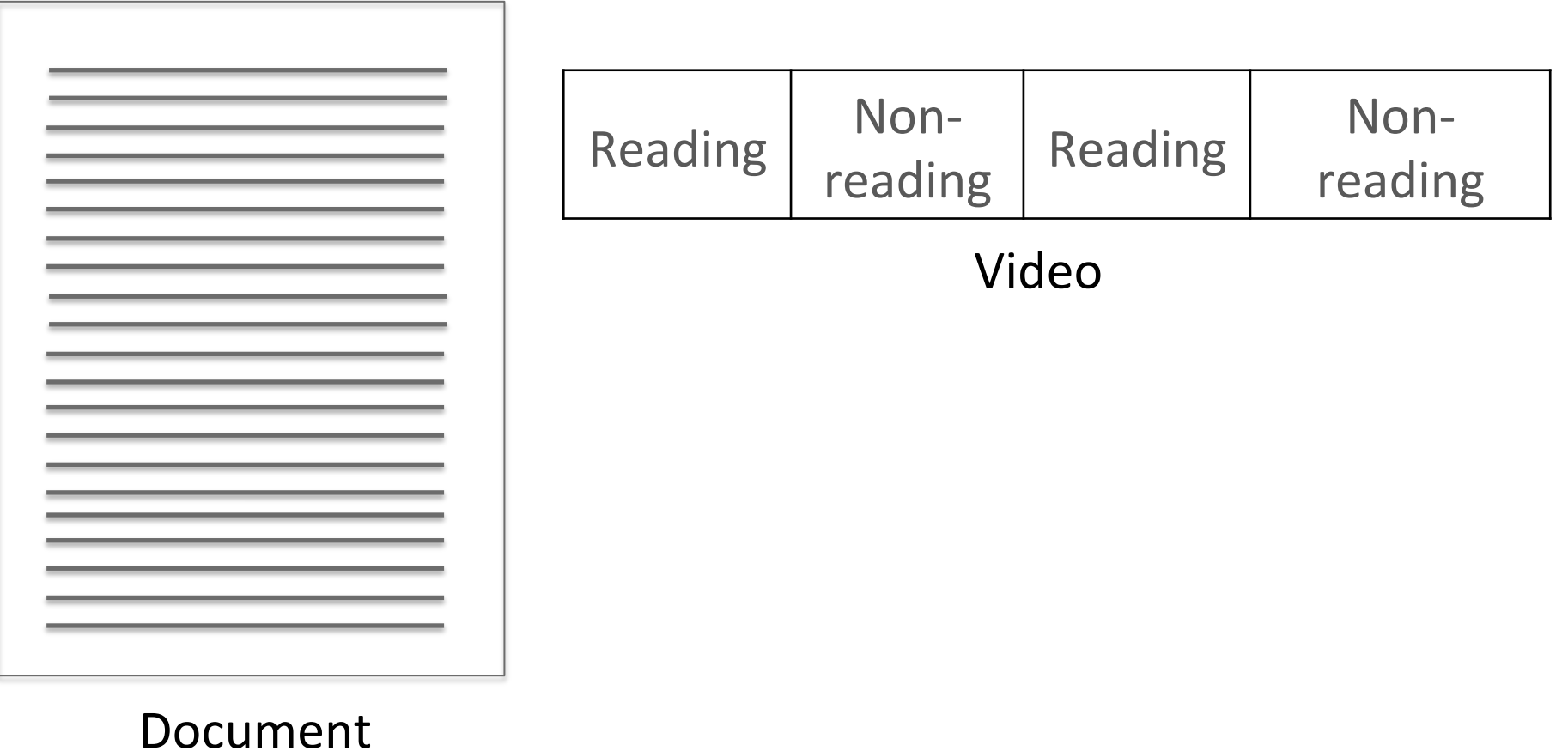

## Retrieval of document image

• LLAH (Locally Likely Arrangement Hashing)

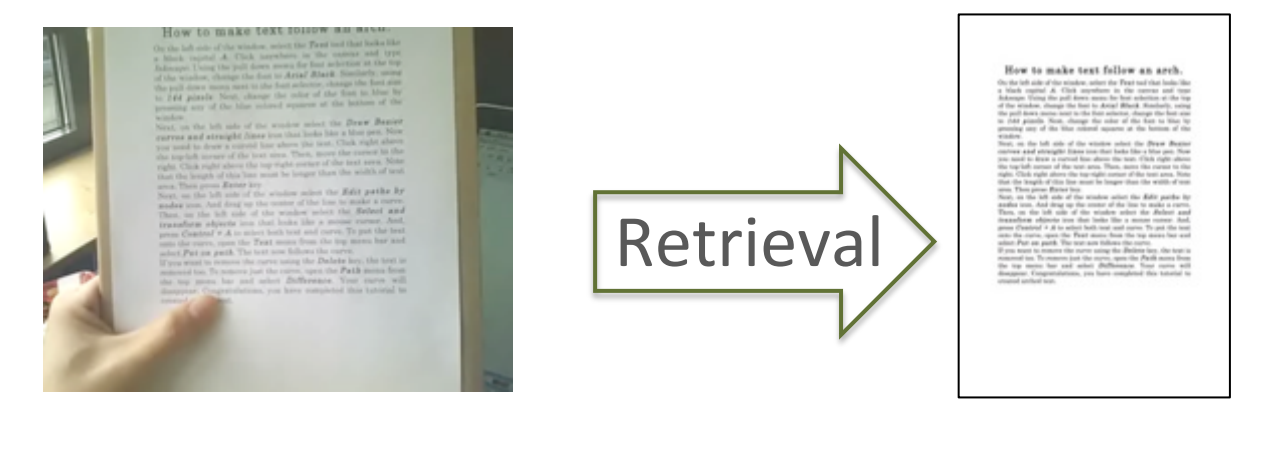

#### Video Document image

Kai Kunze, Hitoshi Kawaichi, Kazuyo Yoshimura, and Koichi Kise, Towards inferring language expertise using eye tracking, CHI'13 Extended Abstracts on Human Factors in Computing Systems, 217–222, 2013.

## Retrieval of document image

• LLAH (Locally Likely Arrangement Hashing)

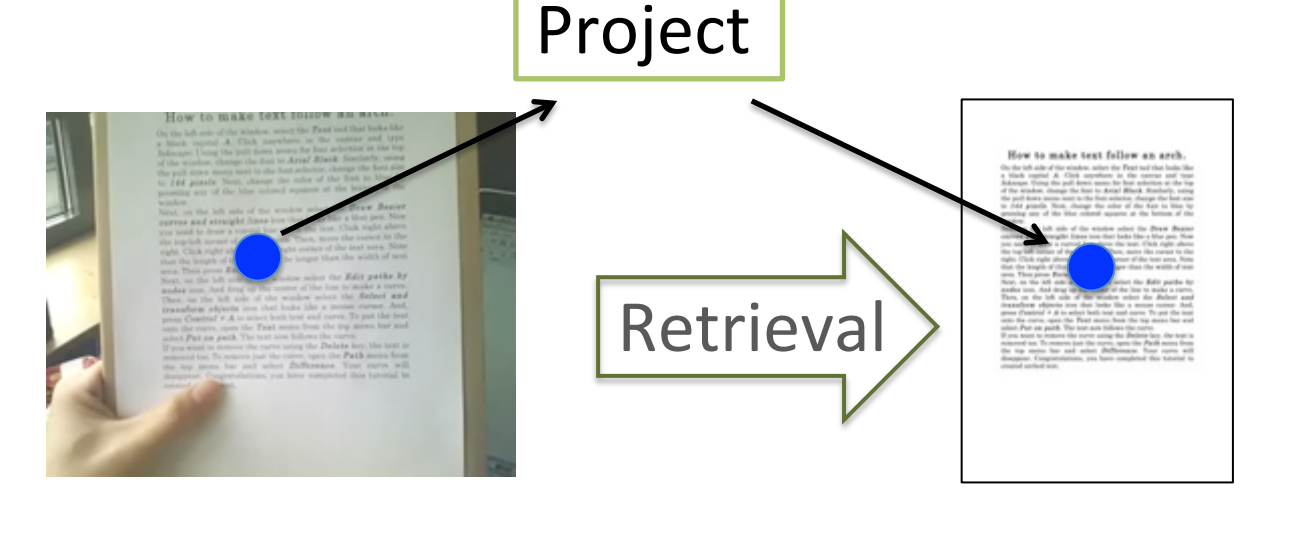

#### Video Document image

Kai Kunze, Hitoshi Kawaichi, Kazuyo Yoshimura, and Koichi Kise, Towards inferring language expertise using eye tracking, CHI'13 Extended Abstracts on Human Factors in Computing Systems, 217–222, 2013.

## Reading detection

We assume that the user is reading the document while his/her gaze point is on the document

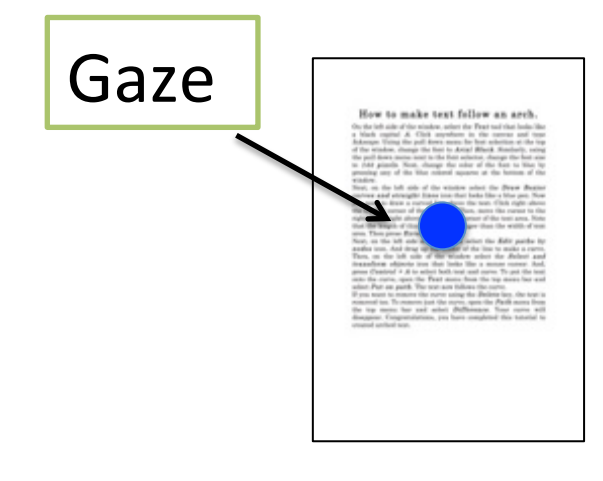

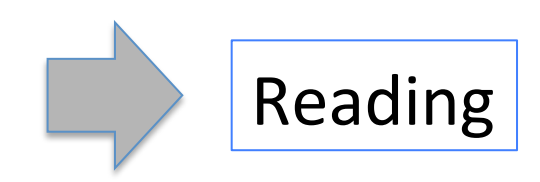

#### Noise

- $-$  influence of the user's blink
- $-$  error of the eye tracker
- failure of retrieving the document image

## Assumption

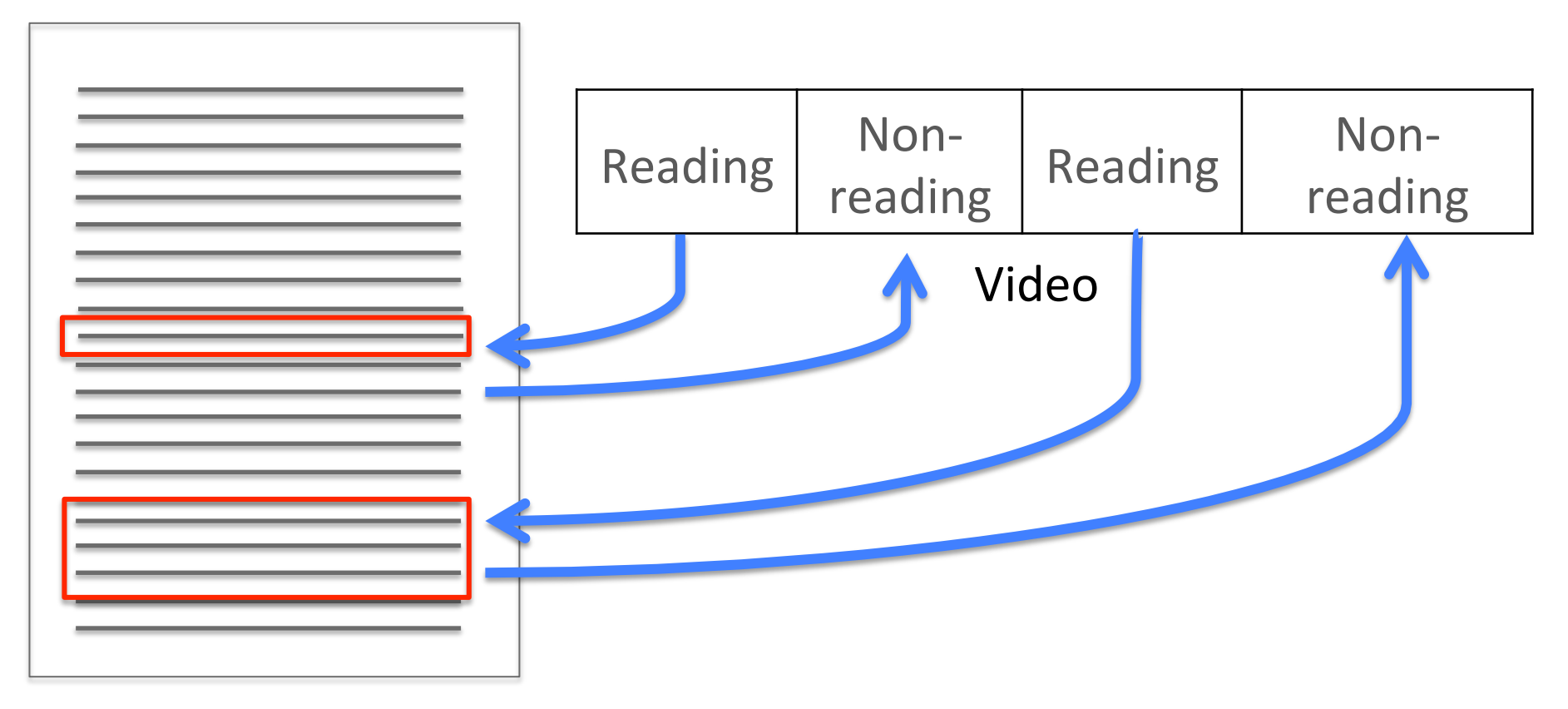

#### Document

## Extraction of read text

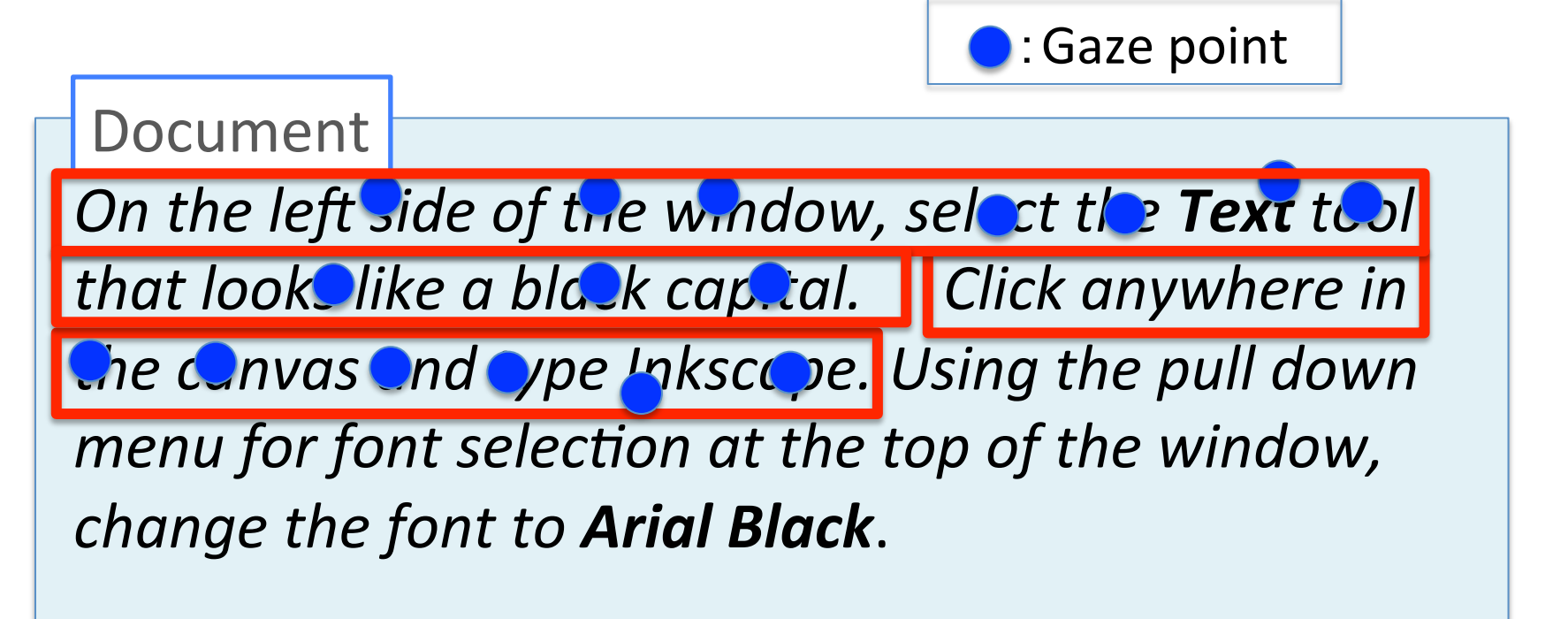

**Extract the nearest sentences** from the gaze points

# Outline

- Motivation
- Approach
- Pilot Study
- Conclusion & Future Work

## Task

• Follow a tutorial - Draw an illustration

# **KSCaba**

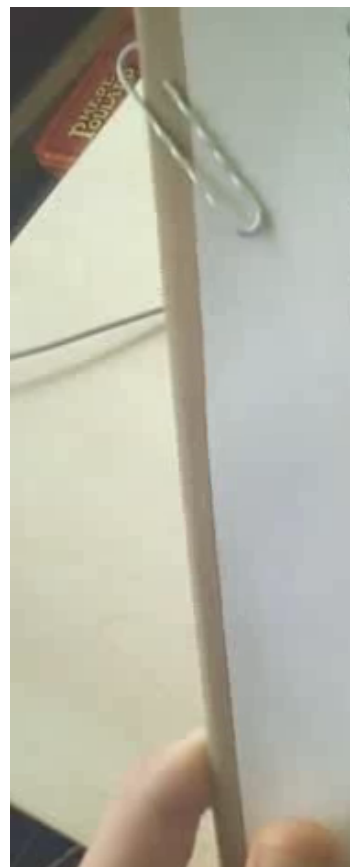

of the window, change the font to Arial Black. Similar the pull down menu next to the font selector, change the to 144 pixels. Next, change the color of the font to pressing any of the blue colored squares at the botto window.

Next, on the left side of the window select the Draw curves and straight lines icon that looks like a blue p you need to draw a curved line above the text. Click righ the top-left corner of the text area. Then, move the curso. right. Click right above the top right corner of the text are that the length of this line must be longer than the width area. Then press Enter key.

Next, on the left side of the window select the Edit pat. nodes icon. And drag up the center of the line to make a Then, on the left side of the window select the Select transform objects icon that looks like a mouse cursor. press  $Control + A$  to select both text and curve. To put the onto the curve, open the Text menu from the top menu bar select Put on path. The text now follows the curve, If you want to remove the curve using the Delete key, the tex removed too. To remove just the curve, open the Path menu fr

the top menu bar and select Difference. Your curve disappear, Congratulations, you have completed this tutorial

## **Experimental condition**

- Participant :  $5(20 \rightarrow 30)$ 's males and females)
- Recording time: 345, 458, 393, 370, 354 [seconds]
- Language : English
- One page

# Evaluation of the reading detection

- We applied the reading detection to the recording videos.  $\bullet$ 
	- examine the accuracy of the reading detection

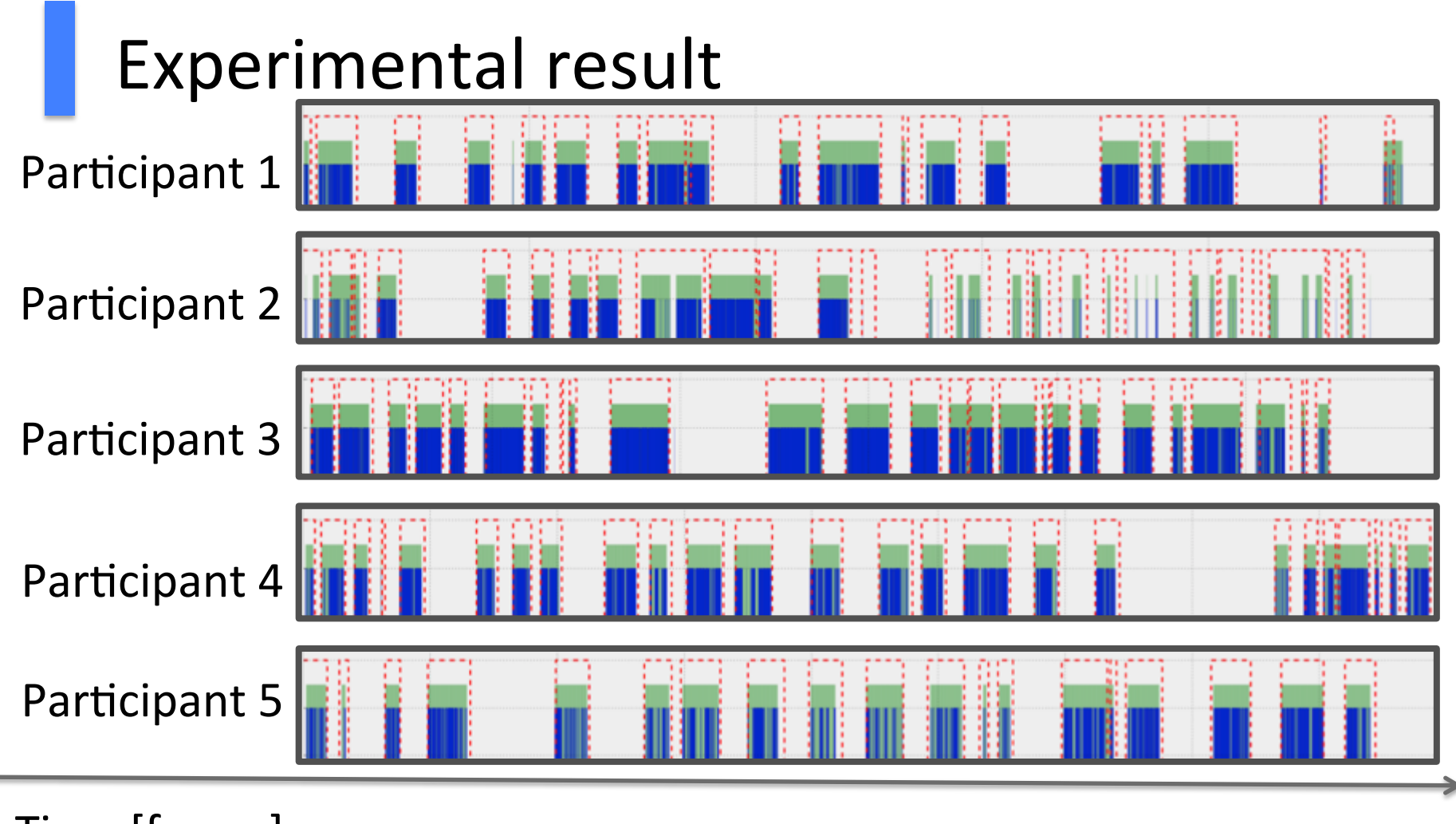

Time [frame]

LLAH After Smoothing ----- Ground Truth

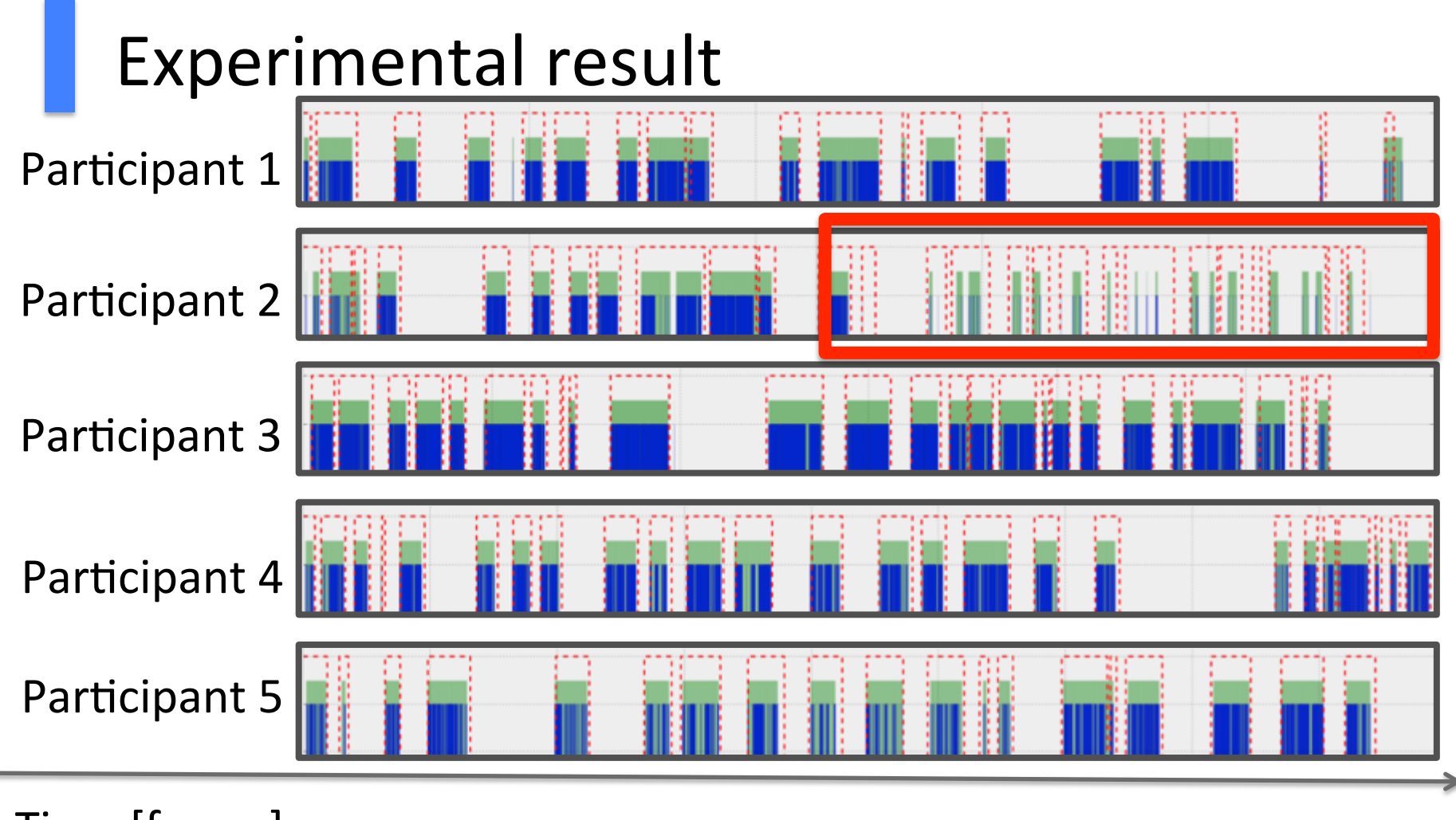

Time [frame]

LLAH After Smoothing ----- Ground Truth

## Examples of recording frames

#### **Success**

#### Failure

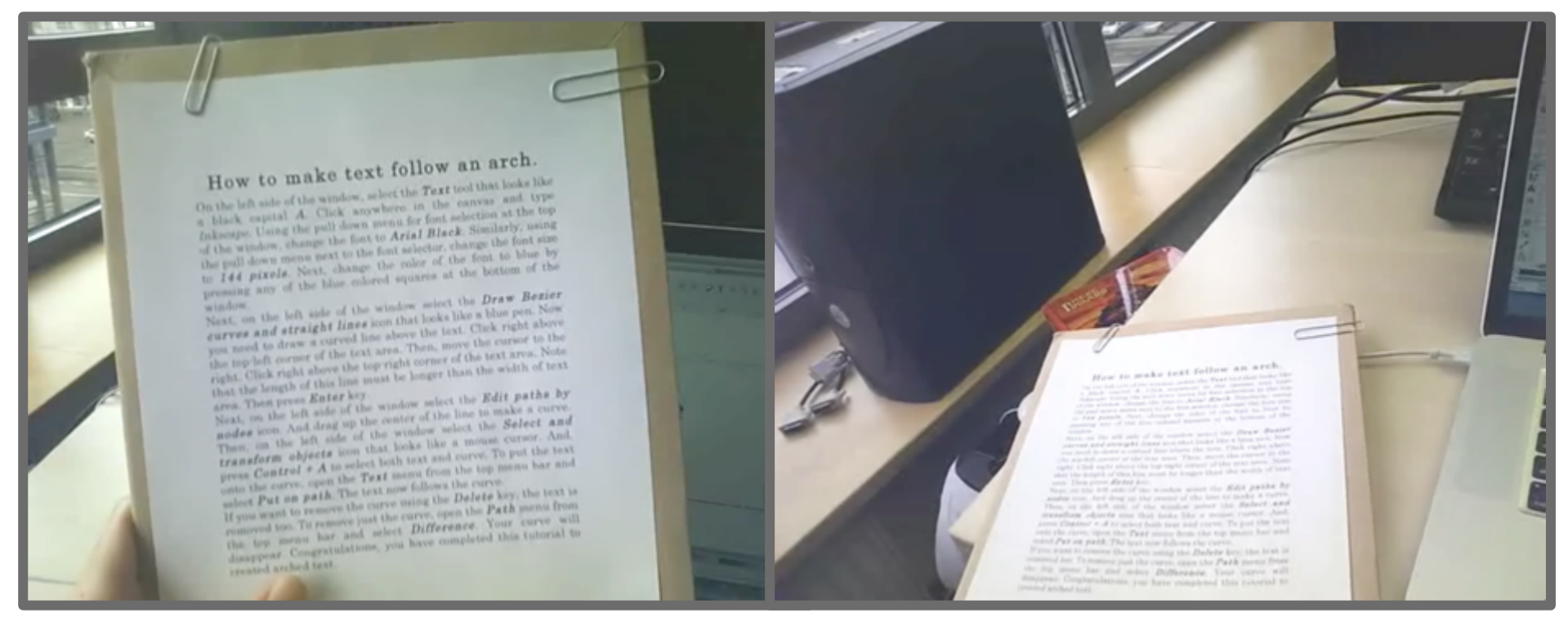

#### The distance and angle influence the retrieval of LLAH

# Accuracy of the reading detection

Recall

successfully detected reading frames

Ground truth frames

 $\frac{1}{1}$  80.0%

Precision

successfully detected reading frames

Retrieved document frames

 $\frac{1}{1}$  100% j.  $\frac{1}{2}$ 

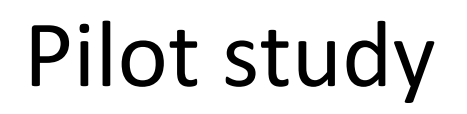

Assumption

Users actions can be annotated with texts read just before

Examine how our assumption works while participants are following a manual naturally Purpose

## **Experimental condition**

- Participant :  $5(20 \rightarrow 30)$ 's males and females)
- Recording time: 345, 458, 393, 370, 354 [seconds]
- Language: English
- One page
- Rule out video segmentation error

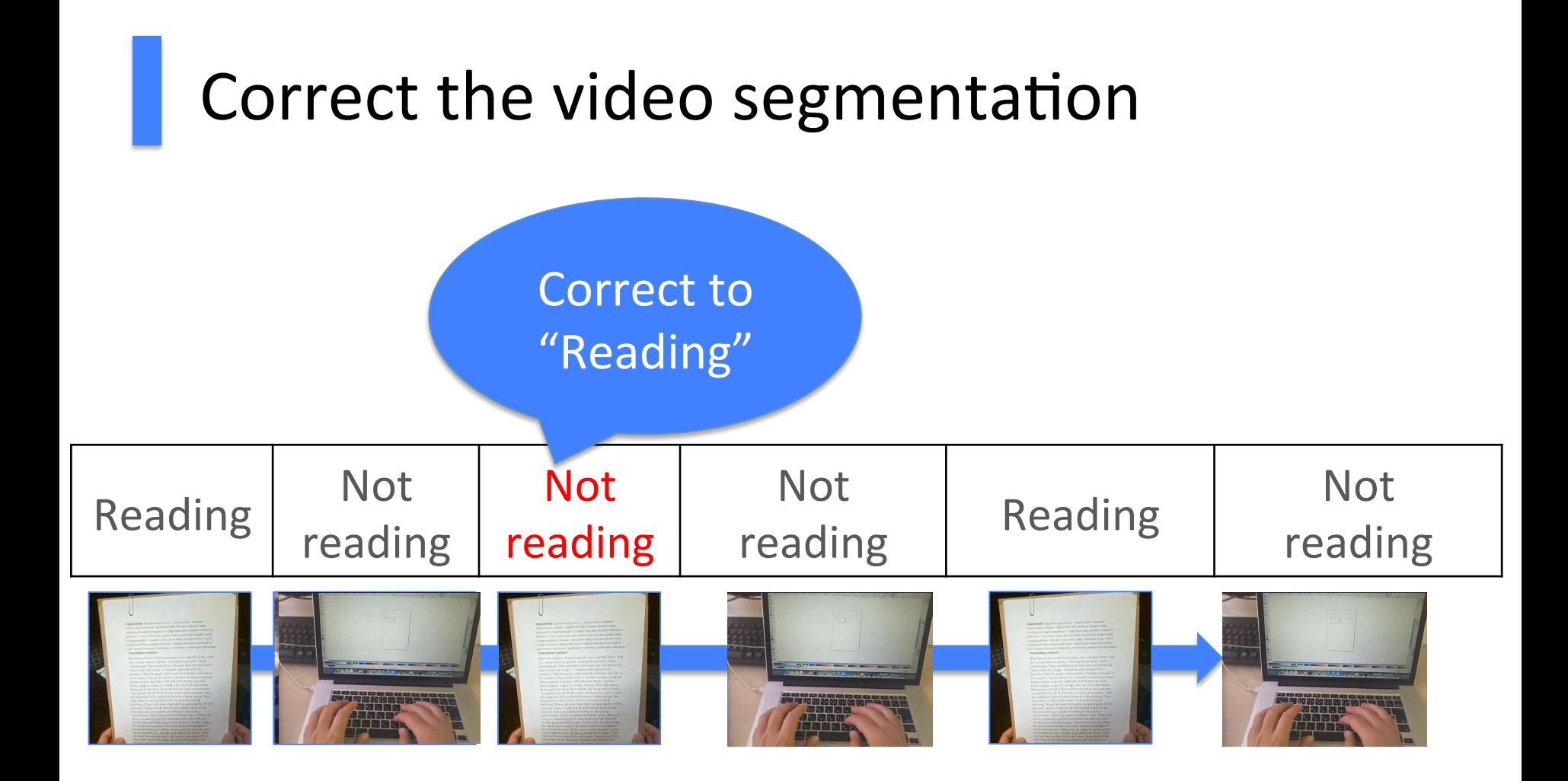

## Evaluation of the extraction of the annotations

#### Compared the annotations to the correct annotations

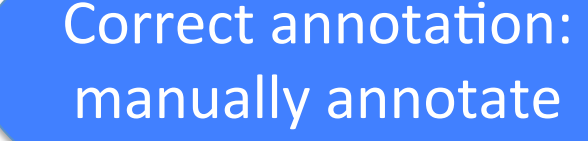

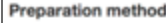

Cut the onion. Heat the oil in a wide frying p. gentle heat. Add the onions and fry gently, stil frequently, until translucent. They should be so sed. Don't rush this stage - it should take about 8-10 minutes. Add the parlic and cook for a further minute or so to will Tip in the fresh or tinned tomatoes and the tomato puree and Add salt and freshly ground black pepper, sugar (if using), an leaf and thyme. Bring up to the boil, then reduce the heat and simmer very gently for 20-30 minutes, stirring frequently, until the tomatoes have reduced down to a thick sauce. You may need to add a little water to prevent it from catching. When the sauce has been simmering for 10-20 minutes, bring a large pot of well-salted water to the boil and cook your pasta according to the packet instructions. When the pasta is cooked, drain. When the sauce is cooked, taste for seasoning and add salt and freshly ground black pepper if necessary. (At this stage, the sauce can be cooled and then frozen in containers for several months.) When you're ready to serve it, tear the mozzarella into chunks and add to the sauce. Tear the basil leaves and add to the sauce, then turn off the heat from under the sauce. Remove the bay leaf and thyme. Pour the sauce over the pasta and serve.

#### Type a sentence.

## Experimental result

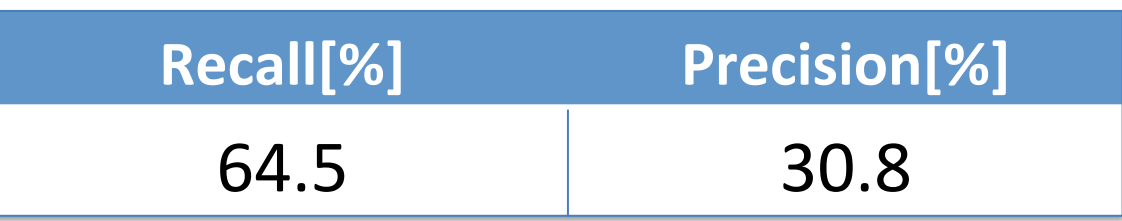

Recall:

Actions which can be annotated by the read texts are correctly annotated at the rate of 64.5%.\*

Precision:

Annotations are correct at the rate of 30.8%.

## Discussion

#### Causes for error:

1. Extraction of read sentences fails

If we could extract read texts correctly, Recall: 86.8 %  $Precision:61.0%$ 

2. Assumption sometimes does not work

# Outline

- Motivation
- Approach
- Pilot Study
- Conclusion & Future Work

## Conclusion & Future work

#### Conclusion

- Proposed a method for automatic video annotation in the scenario where users are following a textual manual
- Accuracy:

If the video segmentation is succeeded,

 $-$  Recall: 64.5% Precision: 30.8%

Future Work

- Improve the recall and precision of the annotation
- Improve the video segmentation method